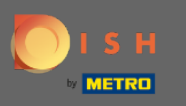

You are now in the setup for DISH Weblisting Premium. Enter the establishments information. Note:  $\boldsymbol{\Theta}$ The following steps are needed to list the establishment on all the partner platforms with the correct information.

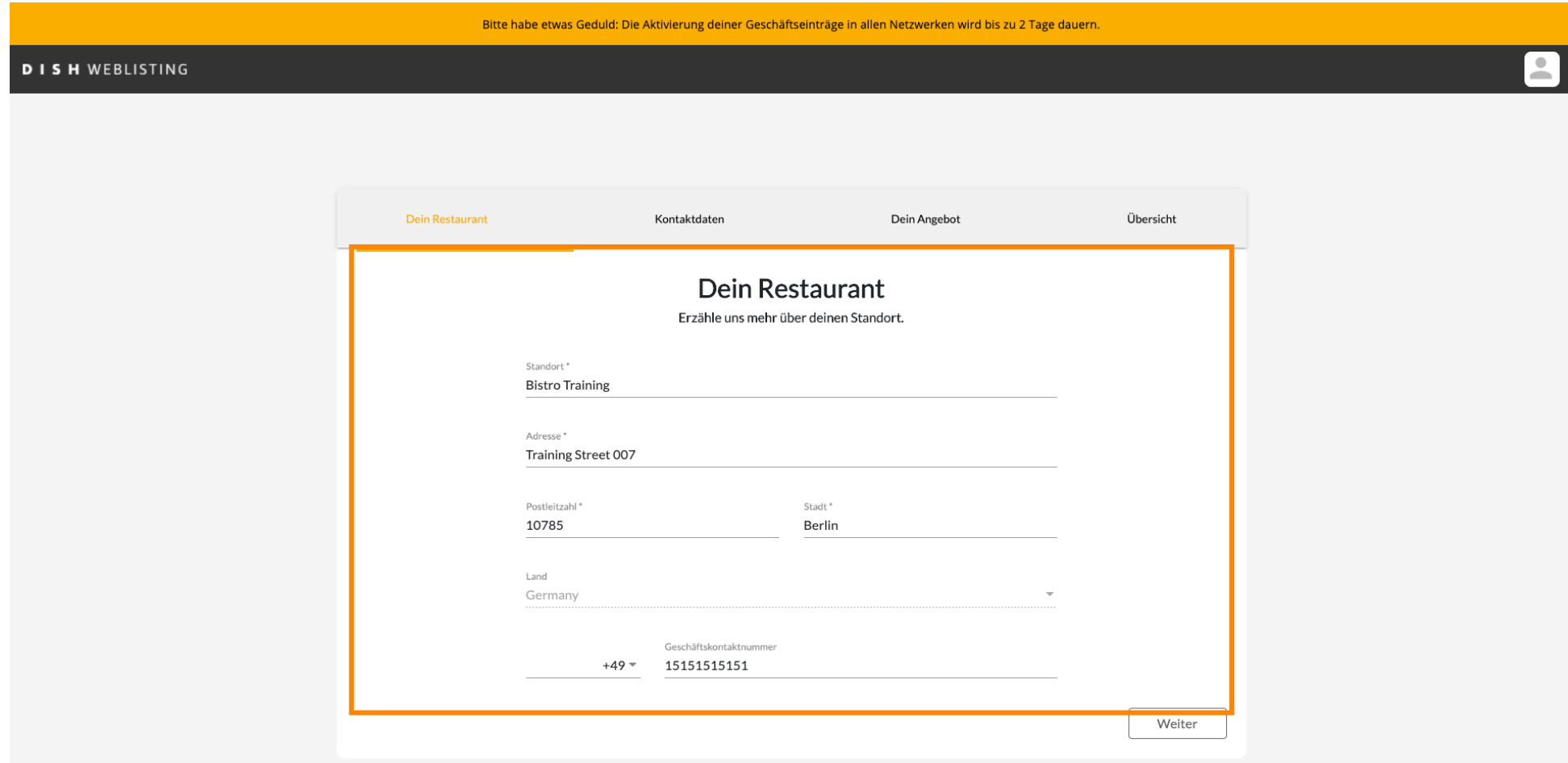

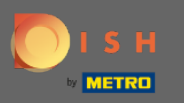

# Click on continue when everything is entered correct.  $\boldsymbol{0}$

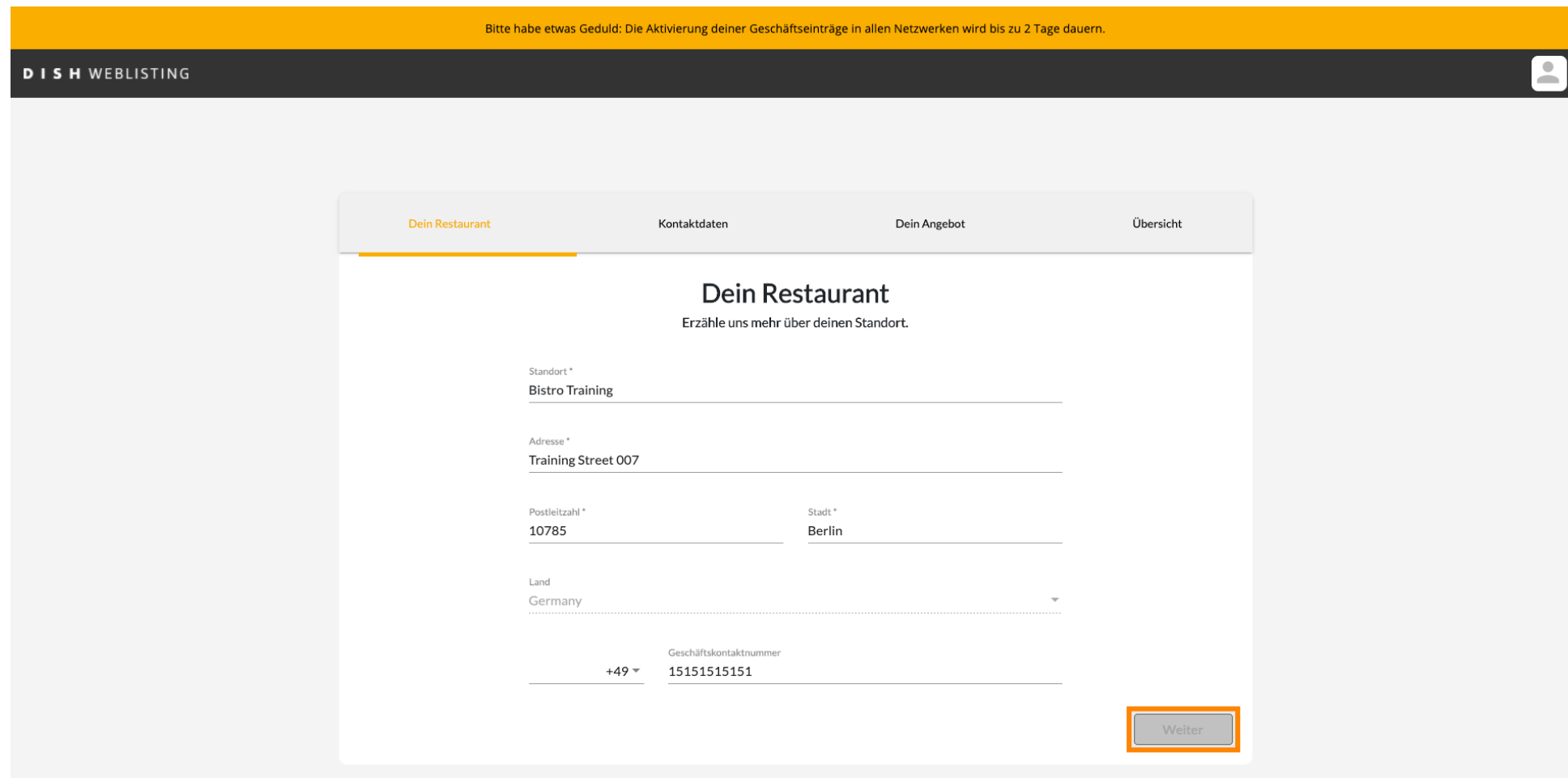

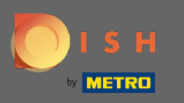

# Enter the contact information of the establishment.  $\boldsymbol{0}$

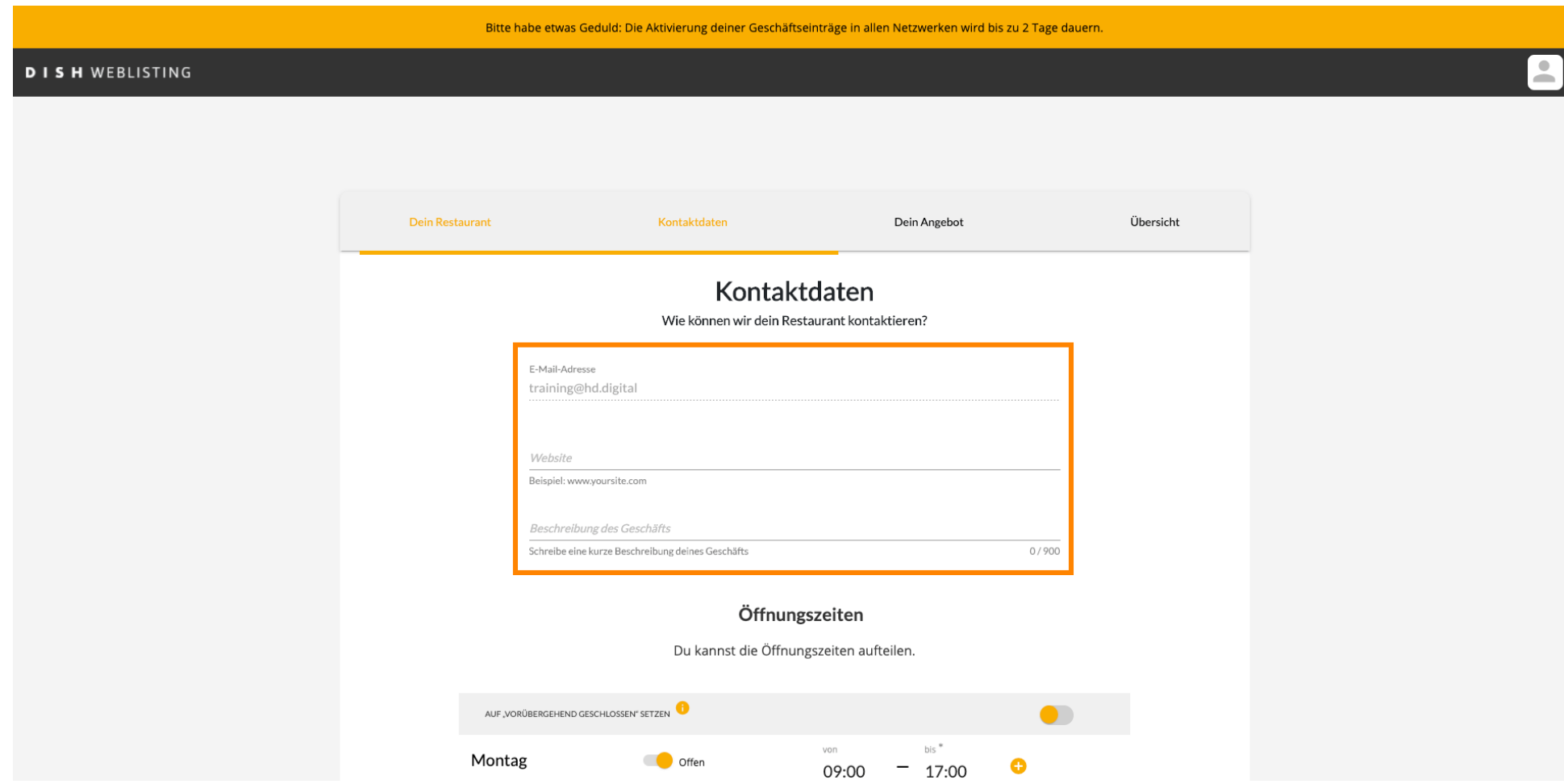

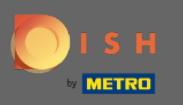

# Scroll down and adjust the establishments opening hours.  $\boldsymbol{0}$

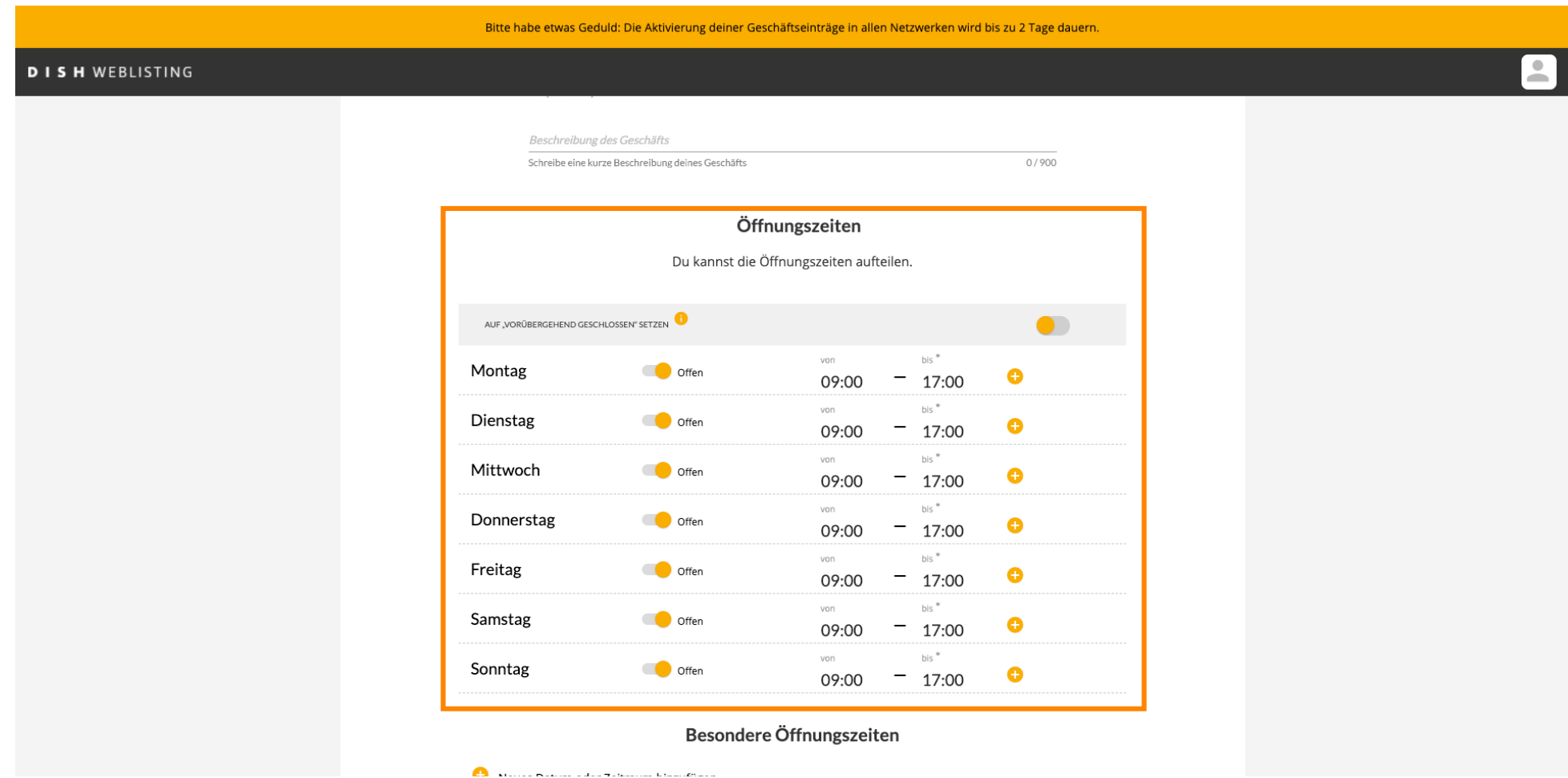

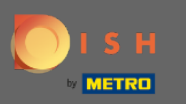

# Click continue proceed.  $\boldsymbol{0}$

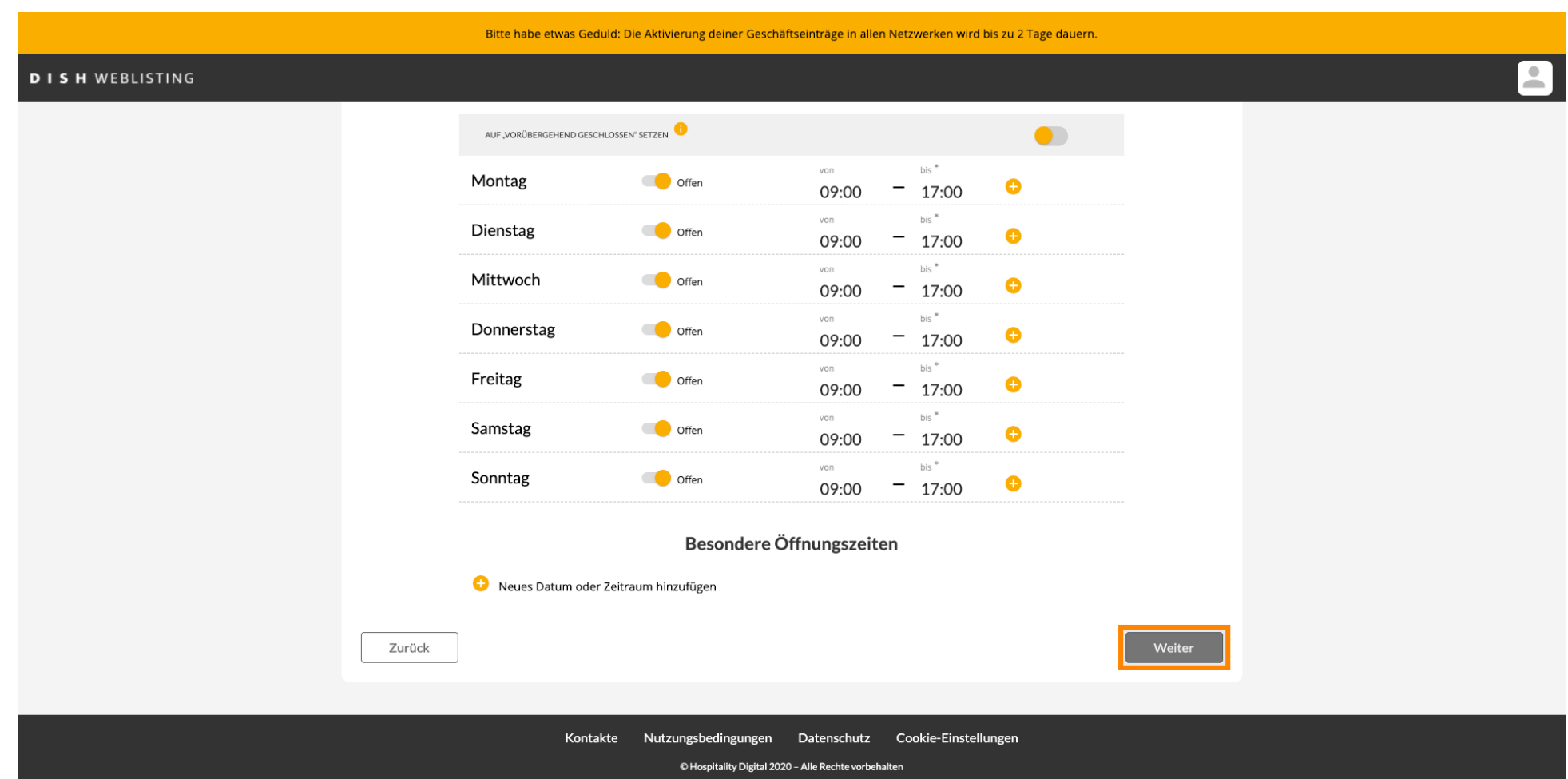

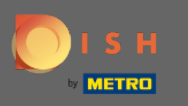

Now the information of what the establishment has to offer has to be selected. Click on the categories  $\bigcirc$ and choose between given options.

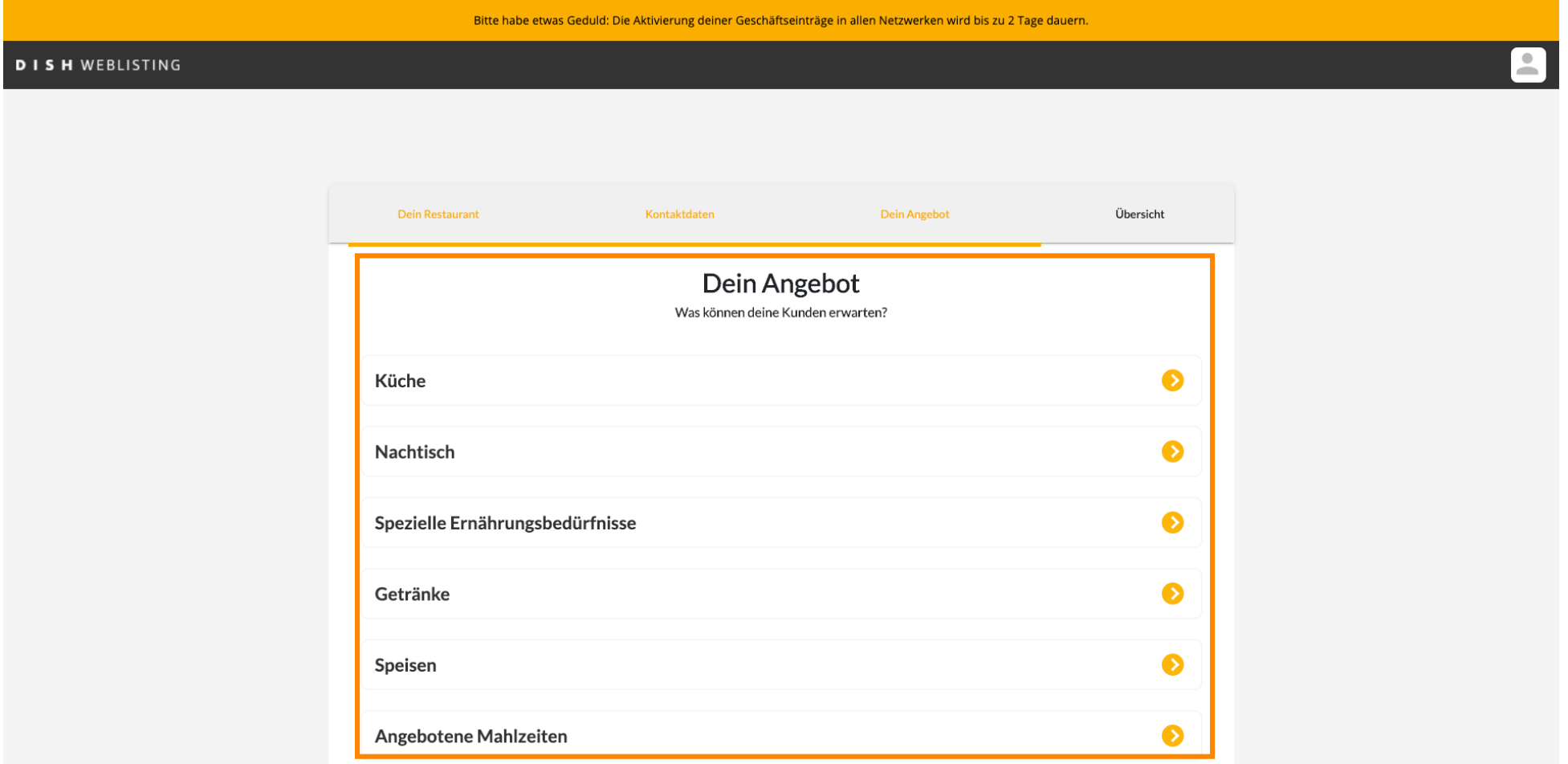

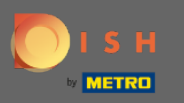

When everything is set up click on continue.  $\boldsymbol{0}$ 

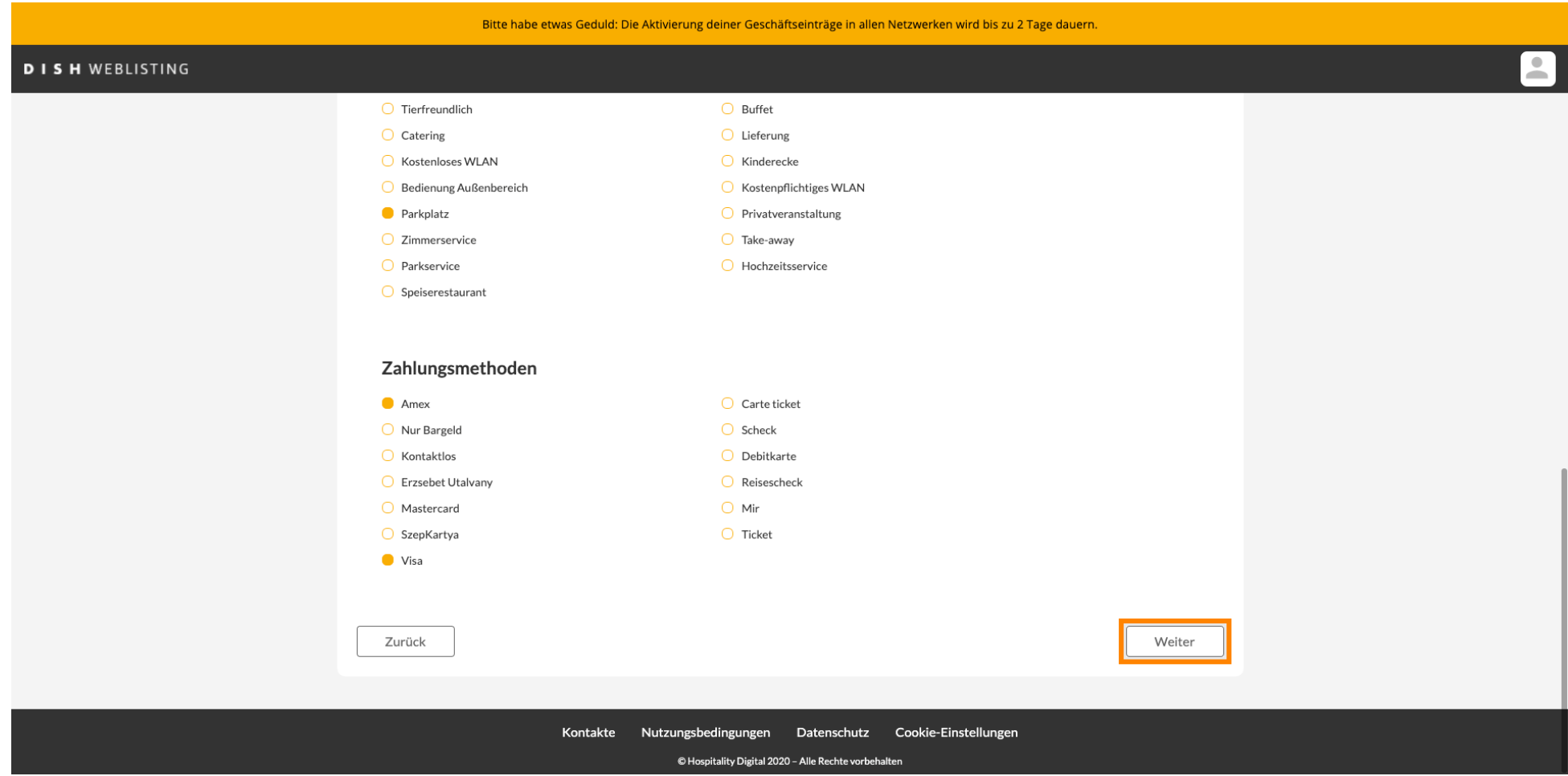

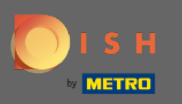

#### That's it. You are done. Click on register to start the listing process.  $\bigcirc$

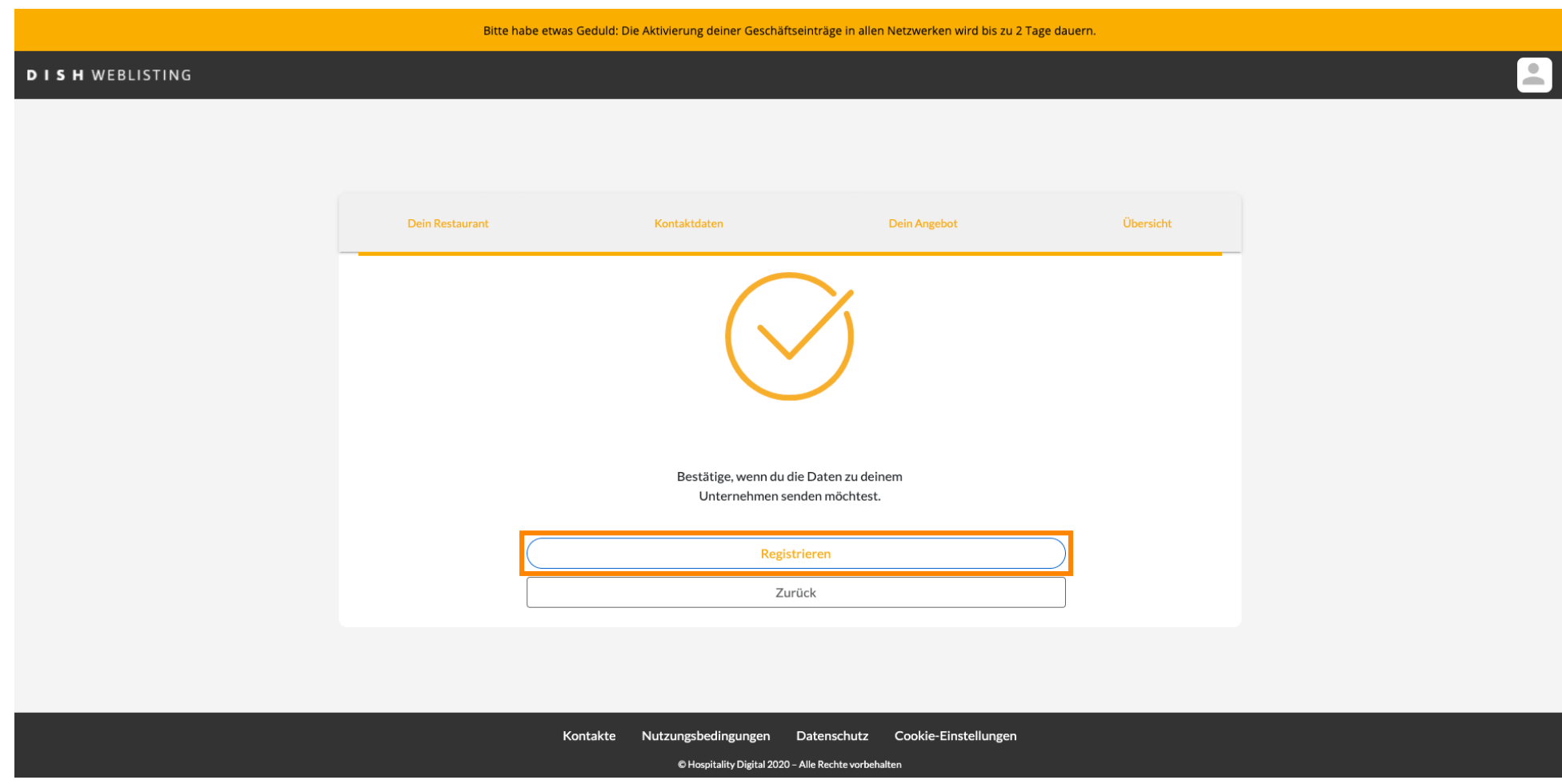